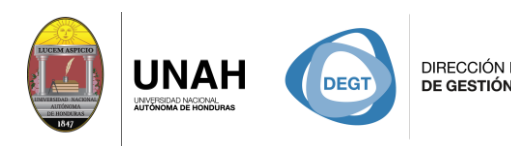

**SISTEMA<br>BIBLIOTECARIO** DIRECCIÓN EJECUTIVA<br>**DE GESTIÓN DE TECNOLOGÍA** 

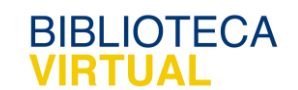

## **Bienvenido a SAGE**

## **Manual para Búsqueda Avanzada**

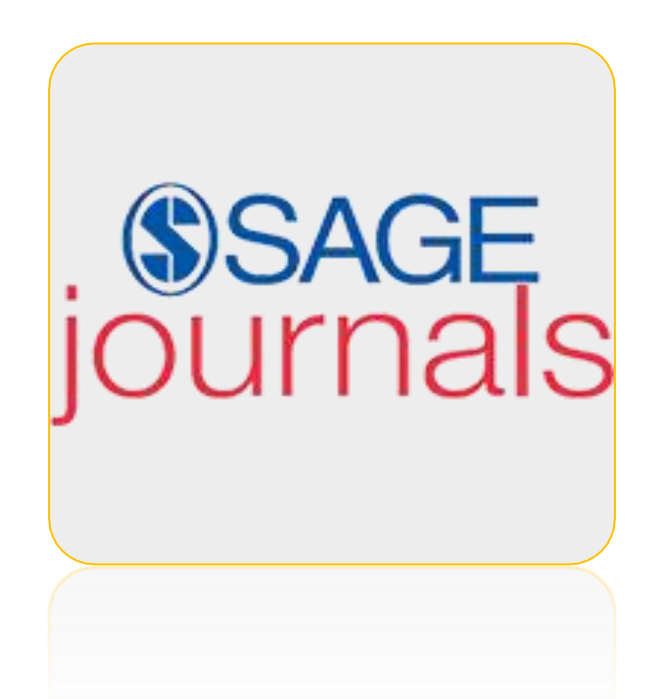

## Sistema Bibliotecario/ Biblioteca Virtual

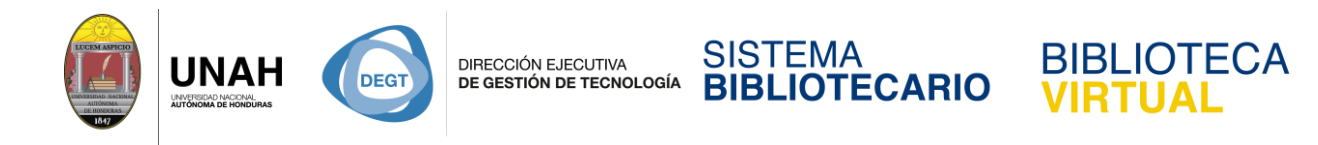

## **Sage Journal**

Es una base de datos multidisciplinaria que ofrece artículos de revistas científicas de alta calidad. Predomina el idioma inglés.

Podemos ingresar a SAGE journals desde la página de la Biblioteca Virtual.

**Dirección Web:** [http://bibliovirtual.unah.edu.hn](http://bibliovirtual.unah.edu.hn/)

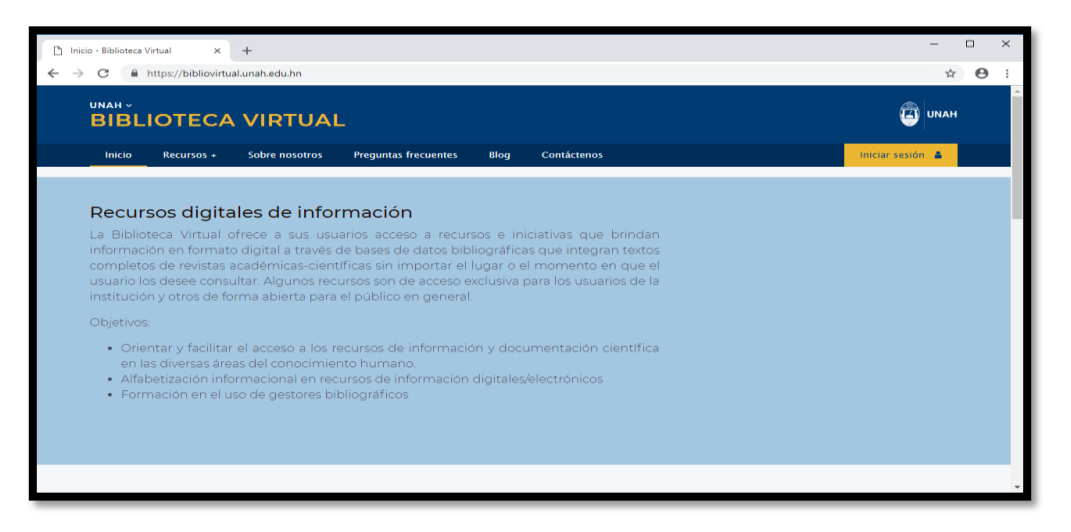

Ubique el mouse sobre **Recursos +** y haga clic en **Recursos Electrónicos de Acceso Controlado**.

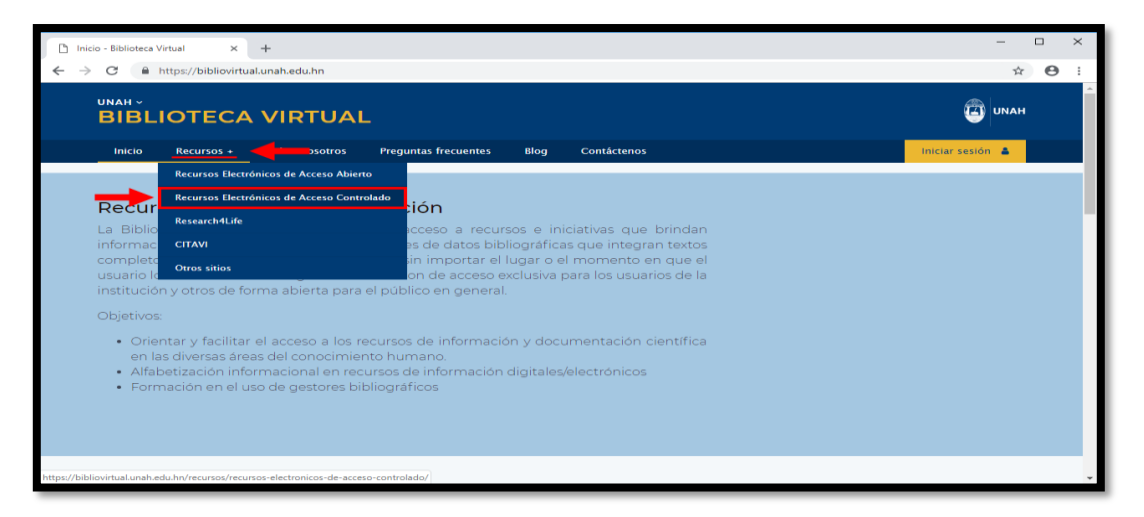

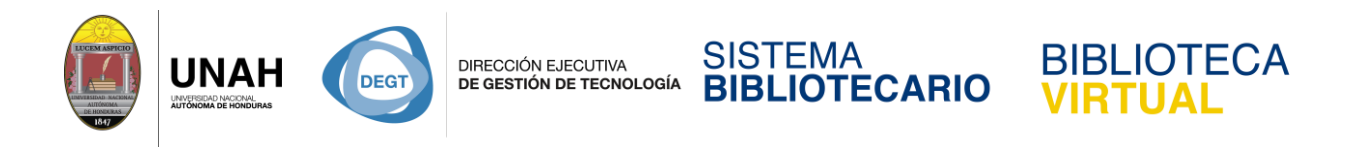

Aquí podemos encontrar diferentes bases de datos de acceso controlado que la Biblioteca tiene disponible para toda la comunidad universitaria.

Haga clic en el logo de **SAGE journals** para ser redirigido a el sitio web.

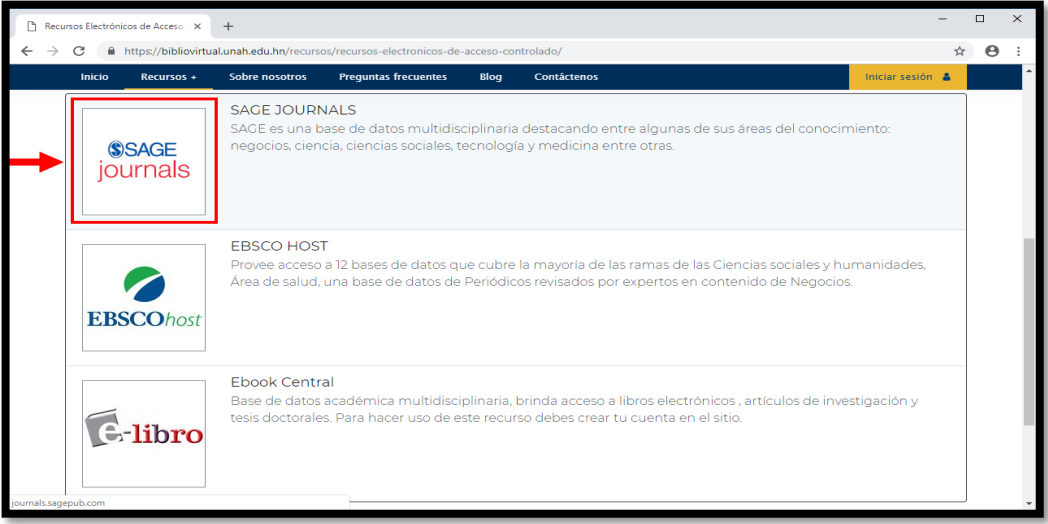

Ya en la página de **SAGE journals** puede observar las diferentes opciones y funciones que ofrece. En este caso haremos uso de la búsqueda avanzada. Haga clic en cualquiera de los dos **Advanced** señalados.

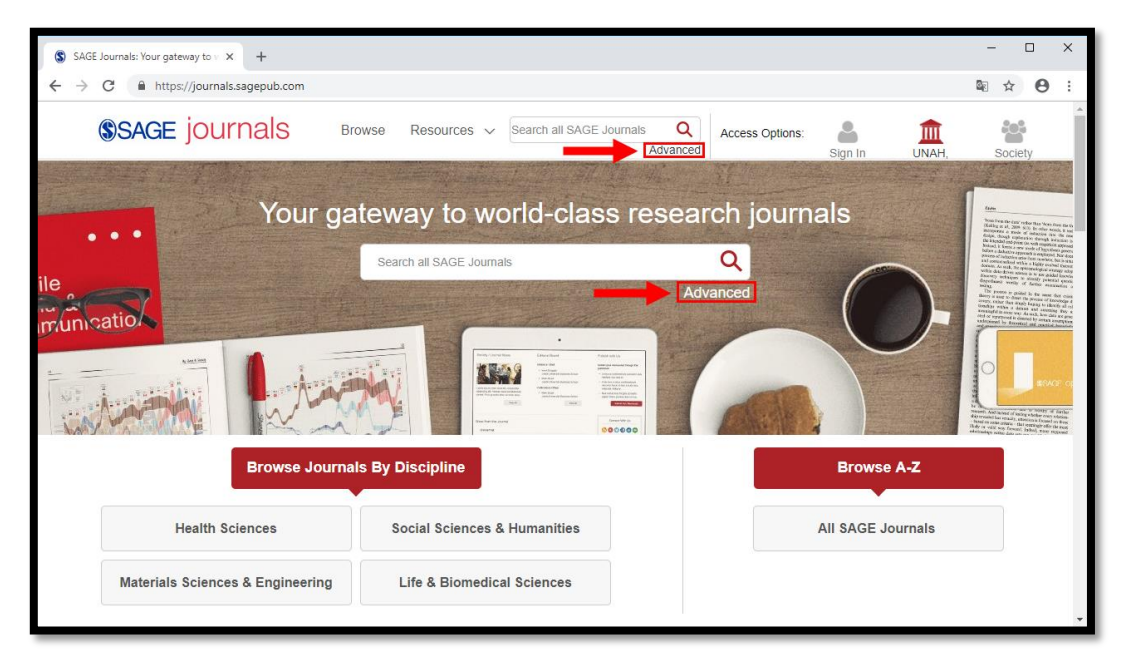

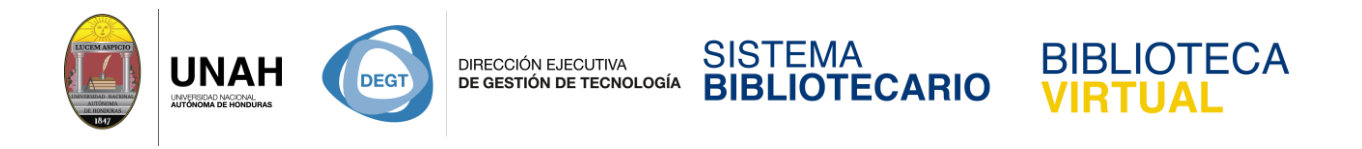

Esto lo llevará a una página con diferentes casillas y opciones para realizar sus búsquedas. Las podemos dividir en 3 secciones: Términos de búsqueda, Publicación (revista y fecha) y Tipo de acceso.

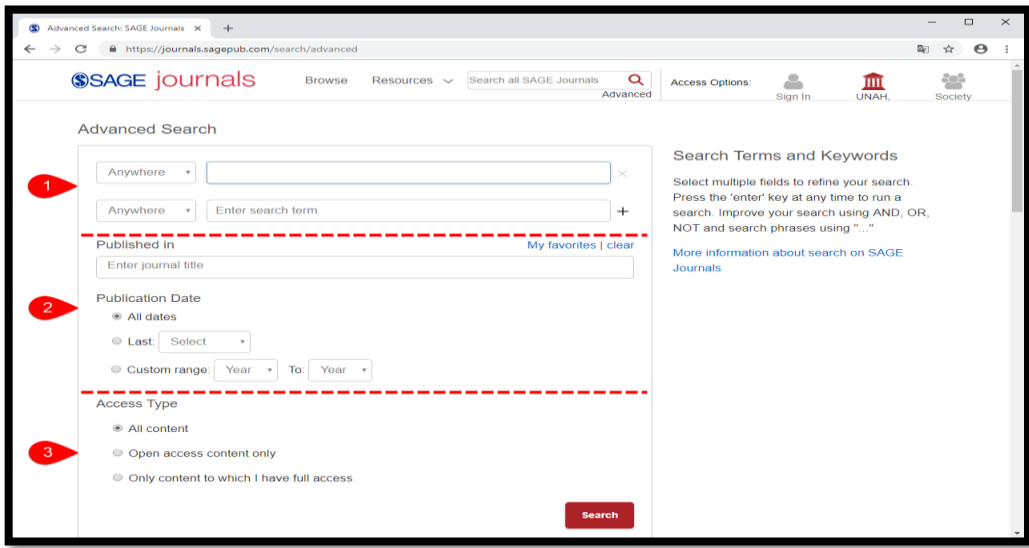

- ↓ De lado izquierdo puede observar un menú de opciones plegables que le permiten especificar en qué área del documento desea realizar la búsqueda. Por ejemplo, en el título, por nombre del autor, o en todo el documento en sí.
- En la caja de búsqueda ingresará los términos de búsqueda, o palabras claves.
- El símbolo de más (**+**) de lado derecho, es para agregar o reducir el número de casillas disponibles para realizar las búsquedas.

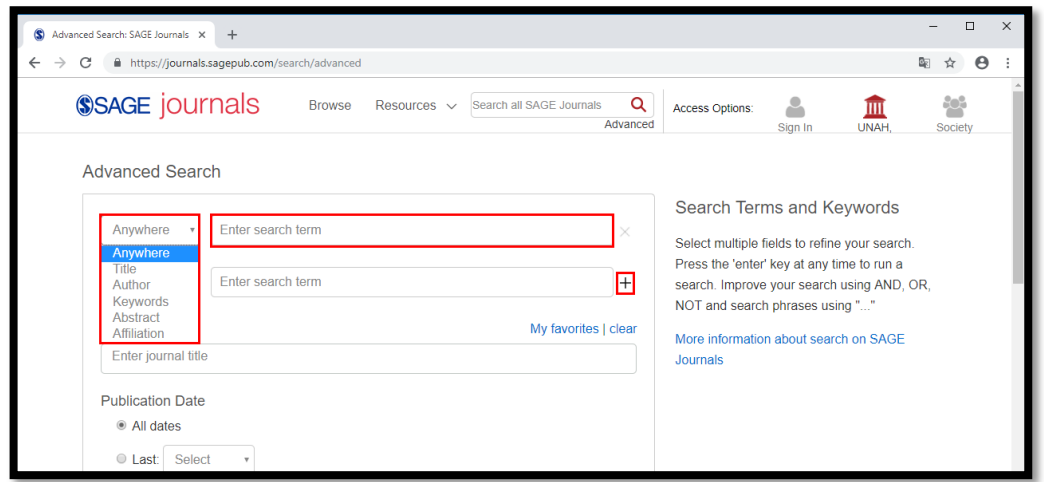

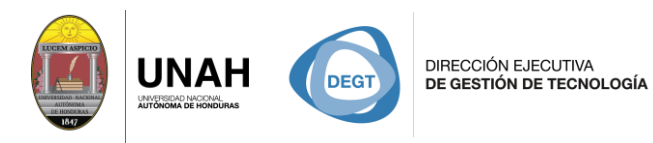

En la segunda sección, encontrará datos relacionados a la publicación.

En la casilla **Published in** puede ingresar el nombre de una revista para buscar todos los artículos relacionados a ella (no es un campo obligatorio, solo debe usarlo si conoce el nombre de la revista).

SISTEMA

**BIBLIOTECARIO** 

**BIBLIOTECA** 

- **Publication Date** le proporciona diferentes opciones para determinar un rango de tiempo o años en que fueron publicados los artículos; puede buscar de todas las fechas, últimos meses o incluso ingresar de manera manual las publicaciones de un año en adelante o entre dos años específicos.
- Access Type es donde puede elegir el tipo de contenido que desea ver en los resultados, según sus accesos.

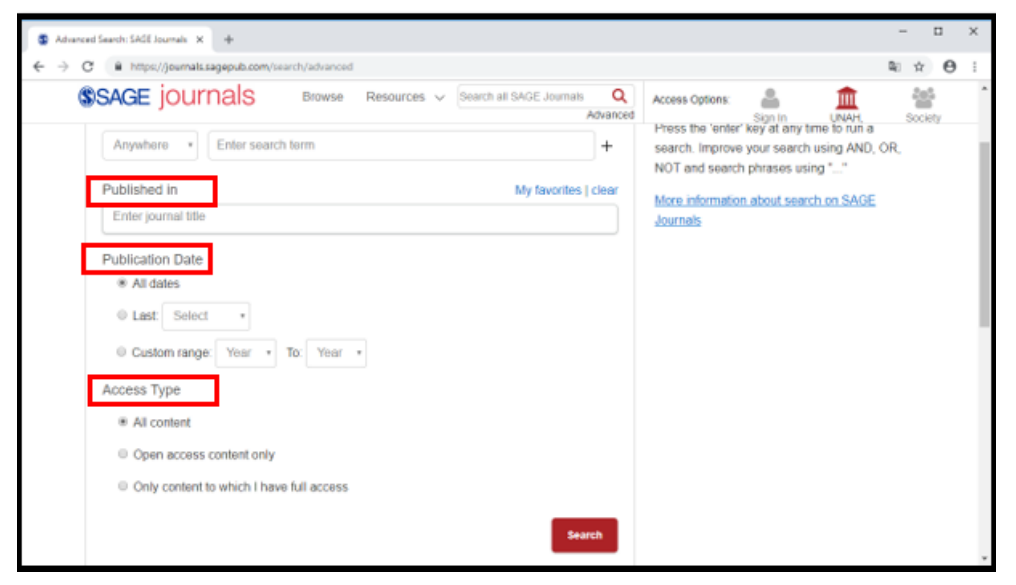

Los tres tipos de contenido son:

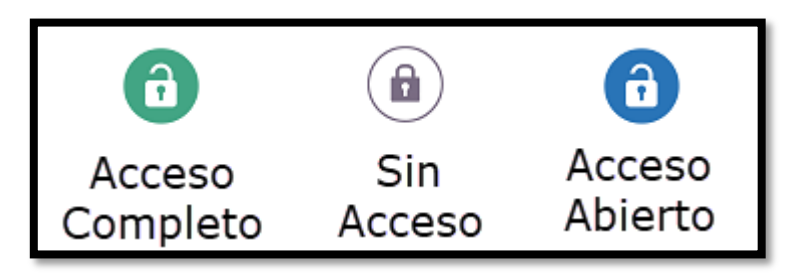

SAGE usa estos candados para mostrar el tipo de acceso que tiene para cada artículo.

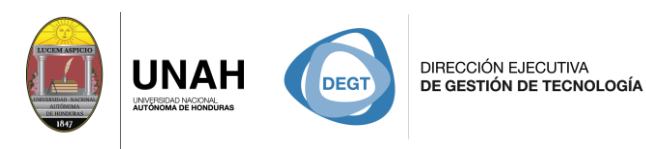

Una vez ingresados los términos y parámetros de búsqueda, tendrá una página de resultados como esta.

**IOTECARIO** 

Bajo **Search Results**, encontrará la cantidad de resultados de búsqueda, seguido de los términos usados, si usa algún parámetro también será listado aquí. Puede observar por el color de los candados que tipo de acceso posee para cada artículo.

Pero, según la búsqueda de ejemplo, 1750 resultados pueden ser demasiados, por lo cual SAGE nos proporciona herramientas o filtros para delimitar y reducir la cantidad de resultados. Esto hará de su búsqueda aún más específica.

**Nota**: una búsqueda muy específica puede resultar en 0 resultados.

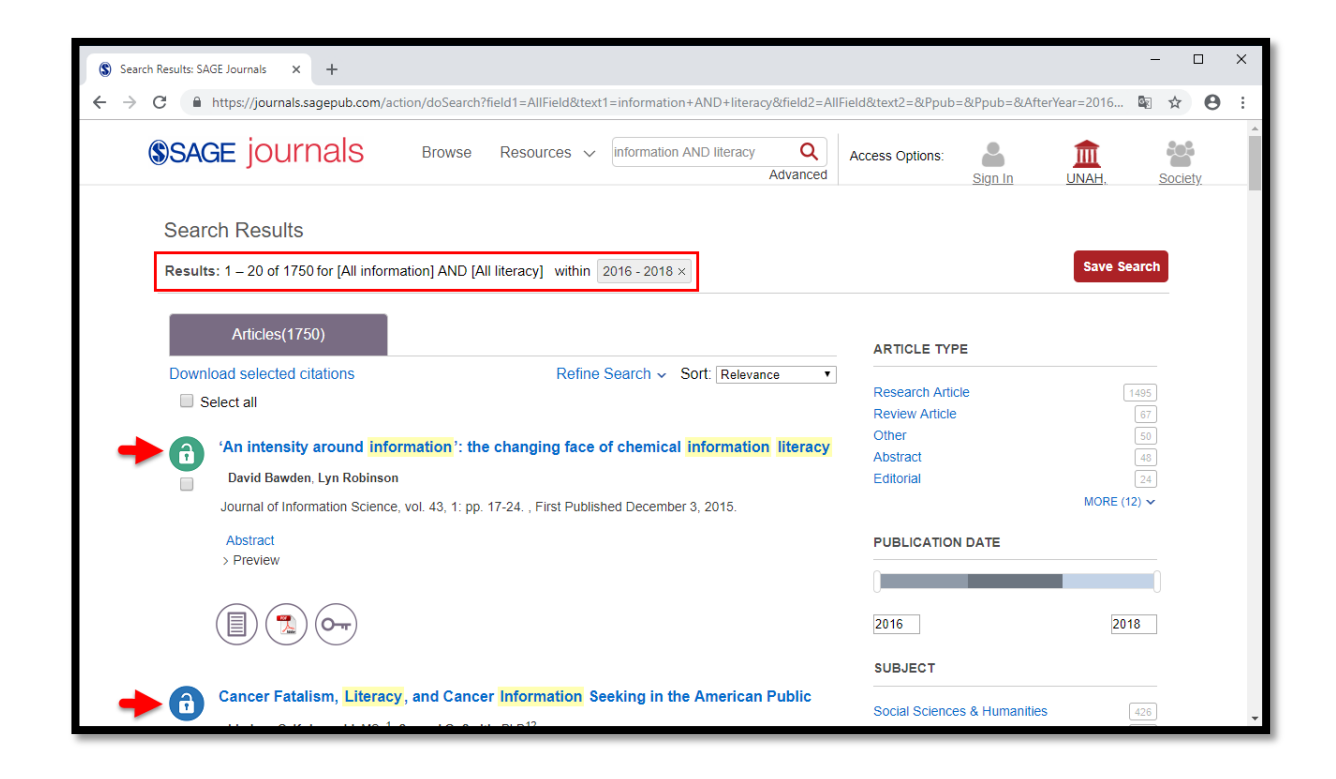

**BLIOTECA** 

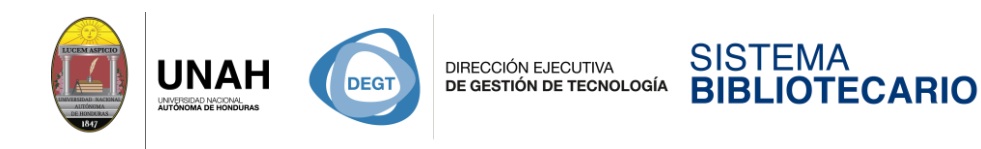

**BIBLIOTECA** 

En el lado derecho de la página de resultados, se encuentra el panel de herramientas.

La primera herramienta le permite filtrar por tipo de artículo. Cada tipo de artículo le muestra la cantidad de artículos disponibles.

La segunda herramienta le permite filtrar los resultados por rango de año.

La tercera herramienta, al igual que la primera, le permite filtrar por materia de artículo.

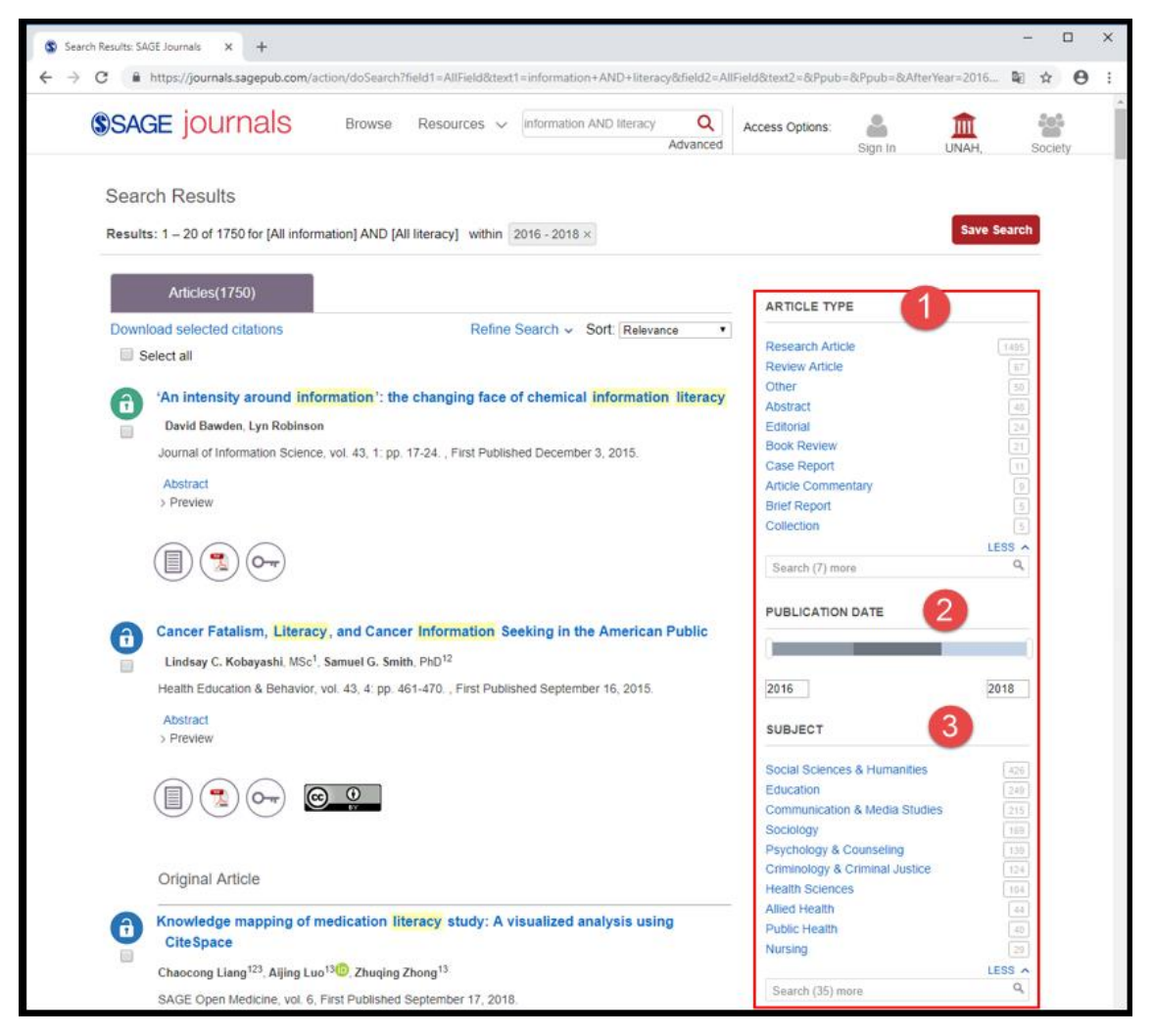

**Nota**: Cada vez que aplique una herramienta o filtro, la página de resultados se actualizará, por lo que es importante tener en mente si desea usar más de un filtro, esperar que la página termine de cargar antes de aplicar el siguiente.

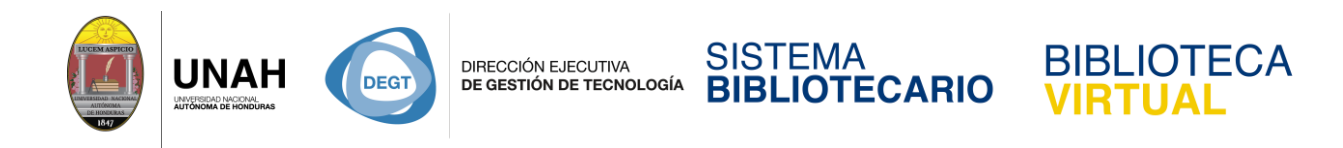

Al aplicar los filtros, la cantidad de resultados es reducida. Bajo **Search Results** puede observar todos los términos de búsqueda, y todos los filtros usados.

A lado de cada candado, se encuentra el título del artículo. Seguido por los autores, revista de origen y varias opciones como vista previa del abstract, acceso directo al texto completo o PDF, entre otras.

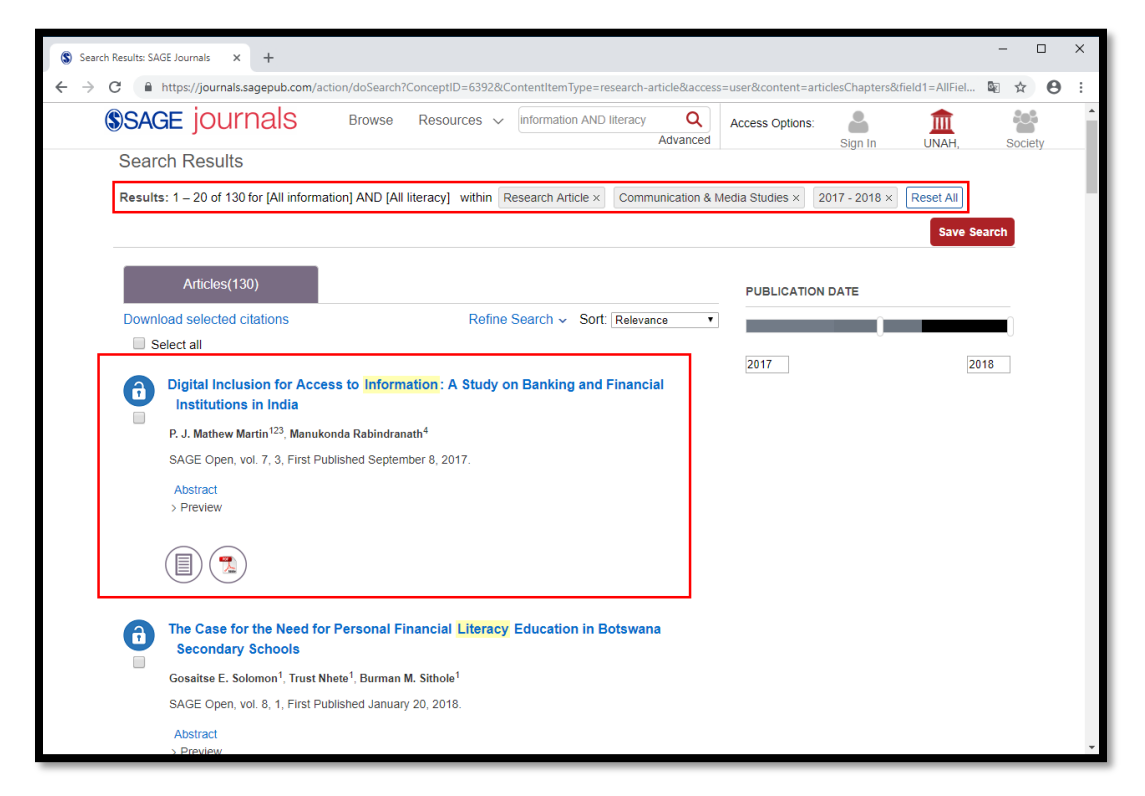

Al colocar el puntero sobre el nombre de un autor se despliega un recuadro con información adicional.

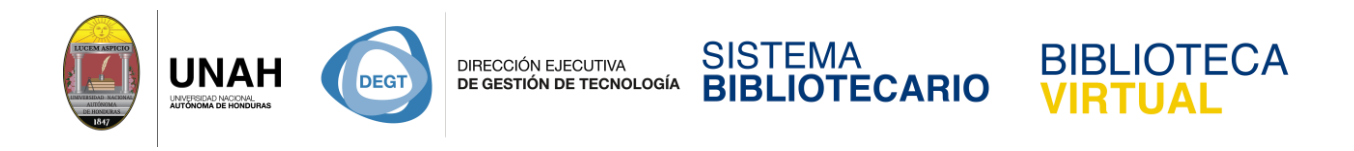

La opción de vista previa del abstract es de gran utilidad, le da la opción de determinar si el artículo es de su interés o no, antes de descargar el texto completo.

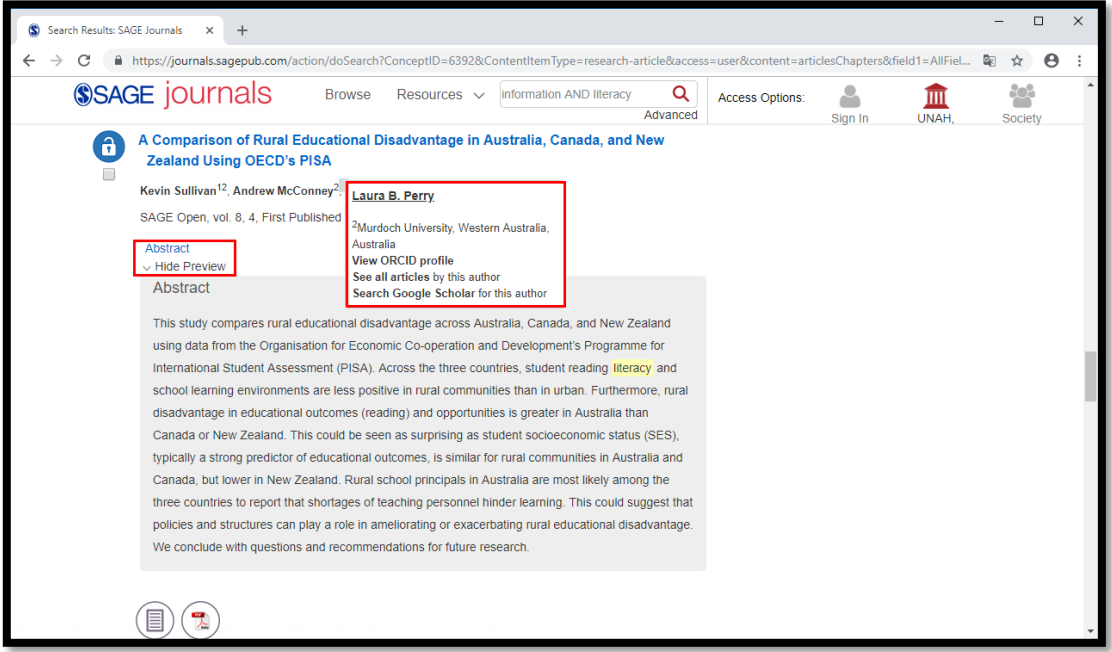

Una vez dentro del artículo de su interés, puede ver con más detalle toda la información y herramientas disponibles para asistirle en su trabajo.

Al hacer clic en **Article information**, se despliega más información sobre el artículo y el autor. Puede leer el abstract y encontrar las palabras clave del artículo.

De lado izquierdo está el menú de herramientas del artículo donde usted puede:

- Descargar el PDF completo
- Ver la tabla de contenido del artículo
- Revisar las estadísticas del artículo
- Citar el artículo en las normativas más usado o exportarlo a un gestor bibliográfico
- Compartirlo por correo o redes sociales
- Solicitar permisos de publicación o reproducción
- Ver una lista de artículos relacionados

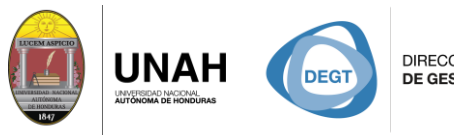

DIRECCIÓN EJECUTIVA DE GESTIÓN DE TECNOLOGÍA

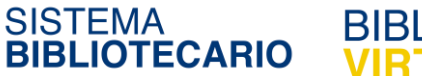

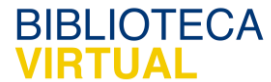

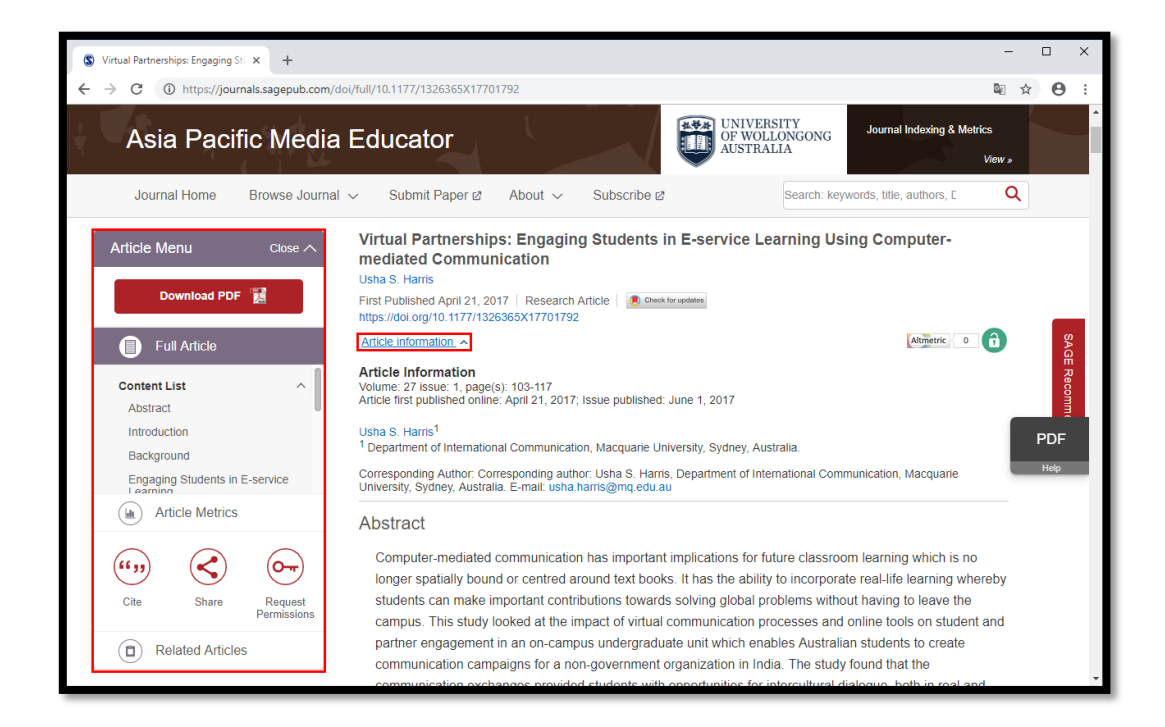

Al hacer clic en **Cite**, una ventana emergente le mostrará las opciones disponibles.

En el primer menú plegable, elija el estilo de cita o normativa que usará en su documento y cópielo al portapapeles.

En el segundo menú plegable, elija el formato compatible con su gestor bibliográfico y descargue el archivo.

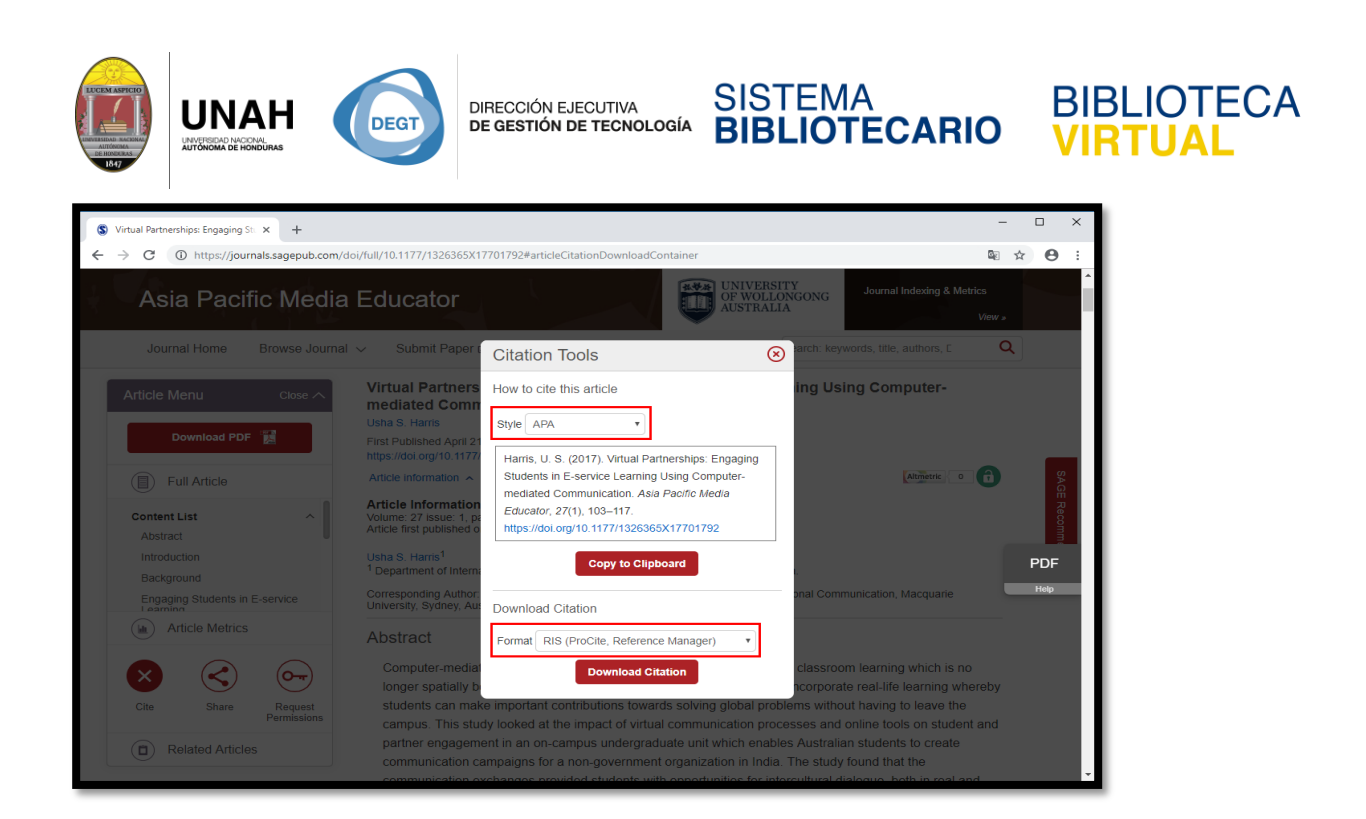

Si hace clic en **Share**, podrá compartir el artículo vía correo electrónico o en una red social de su elección.

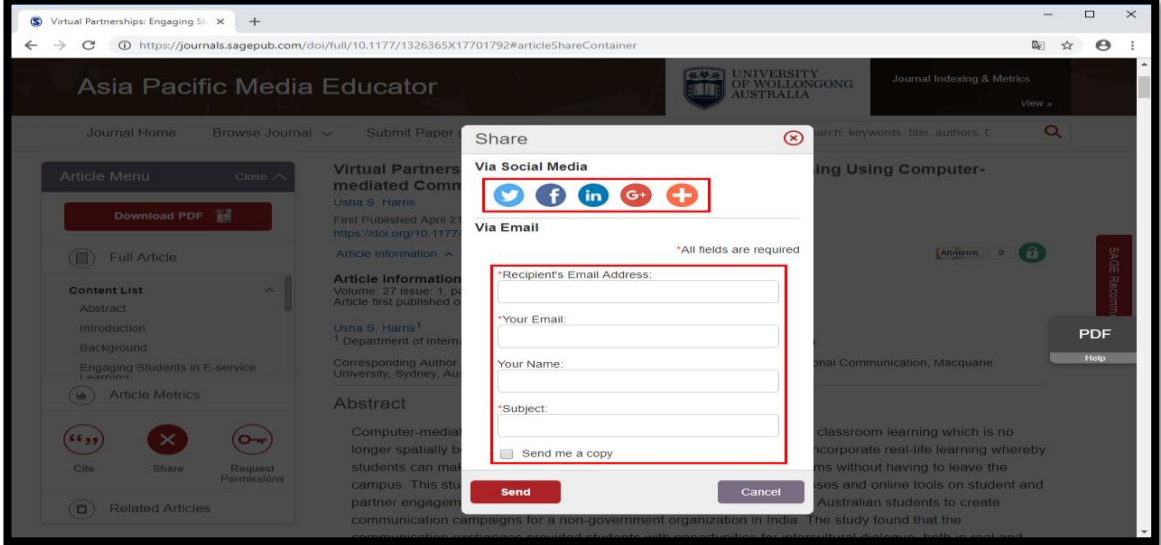

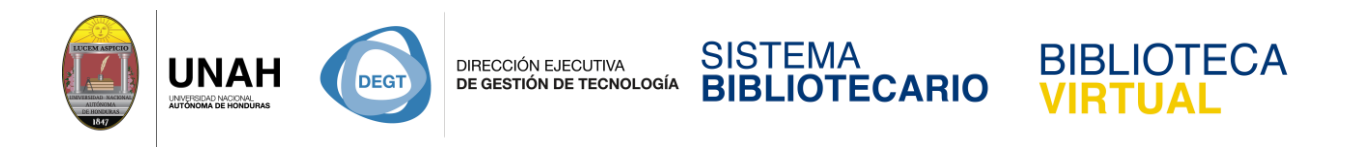

Finalmente, si hace clic en **Download PDF**, se abrirá una nueva pestaña con el documento completo en PDF donde puede descargarlo haciendo clic en el símbolo de descarga (flecha hacia abajo).

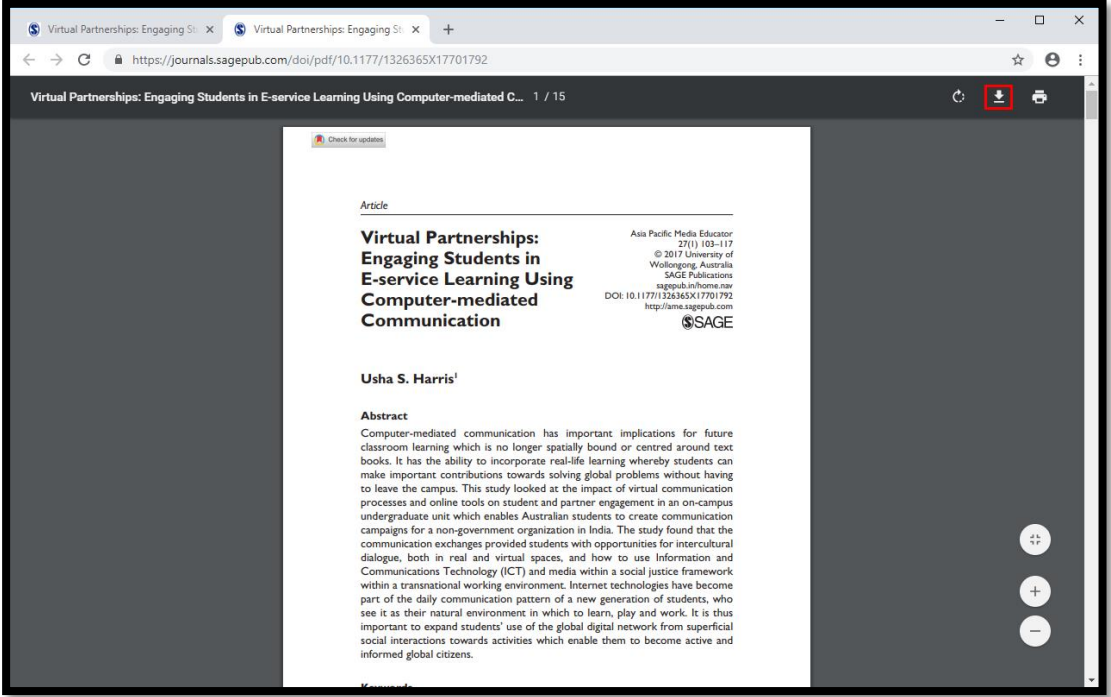

Dirección Ejecutiva de Gestión de Tecnología

Sistema Bibliotecario

**Biblioteca Virtual** 

Ubicación: 3er piso | Edificio de Biblioteca

Horario de atención: lunes a viernes | 8:00am a 8:00pm

Tel. (504) 2216-3043-46 Ext. 100122, 100093

Correo electrónico: bibliovirtual@unah.edu.hn

www.bibliovirtual.unah.edu.hn | www.facebook.com/SBUNAH